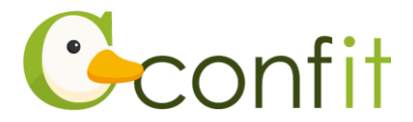

## **公益社団法人日本補綴歯科学会学術大会**

**The 14th Biennial Congress of the Asian Academy of Prosthodontics (AAP)**

## **参加登録マニュアル**

# **はじめに**

 $\overline{a}$ 

参加登録は、Web システム(Confit)で受け付けます。

参加登録の流れは、以下手順をご確認ください。

**※大会(Confit)アカウント取得後、すでに日本補綴歯科学会の方は会員情報確認の ために会員認証が必要です。会員認証には、会員システム(SMOOSY)に登録して いるメールアドレスが必要となります。**

# **1.大会(Confit)アカウントを取得する**

### **■STEP1 ログイン画面にアクセスする**

Web システムのログイン画面にアクセスしてください。

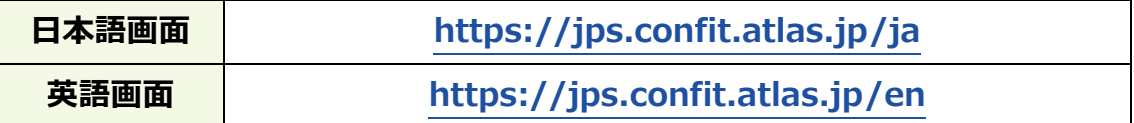

### **■STEP2 メールアドレス・パスワードを登録する**

①「ログイン / 新規登録」をクリックし、学術大会用プラットフォーム「Confit」の ログイン画面にアクセスします。

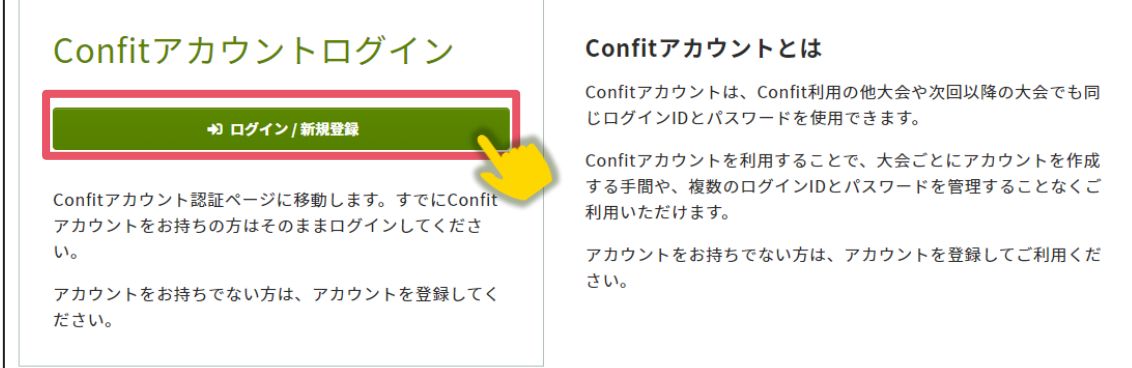

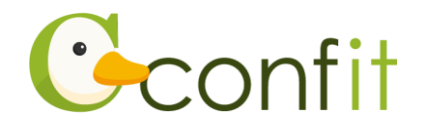

②メールアドレスを入力し、「次へ」をクリックします。

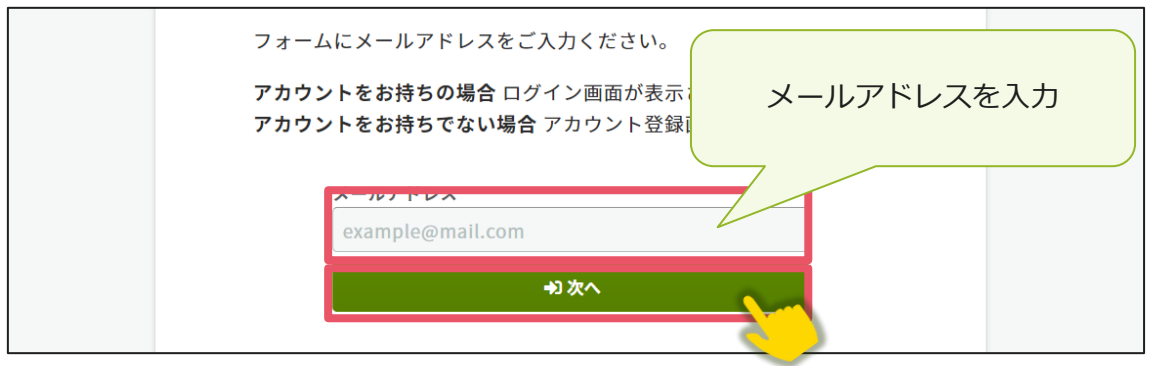

- ③パスワードを入力の上、「利用規約に同意する」にチェックを入れて、「メールを送
- Confitアカウント登録 各項目を入力し、「メールを送信する」ボタンをクリックし てください。 ご入力いただいたメールアドレスでのアカウントは見つかりませんで  $L \sim$ ー<br>スカしたメールアドレス宛にConfitアカウント登録コードを記載した メールが届きます。次の画面で認証を行ってくだ<mark>さ</mark> 別のメールアドレスで登録する場合はこちら パスワードを入力 メールアドレス tagami+chubu@atlas.jp パスワード 6番 今後ログインに使用するパスワードを登録します。 利用規プをデ 。<br>2のうえ、同意してください。 ● 利用規約に同意する ⊠メールを送信する

信する」ボタンをクリックしてください。

- **※本大会で演題登録されている場合は、演題登録時のアカウントでログイン後、本マ ニュアル 7 ページ「参加登録する」に進んでください。**
- ※過去に Confit を利用している他学会にて演題登録や参加登録をされたことがある場 合、すでに Confit アカウントを取得されていることがあります。Confit アカウント をすでにお持ちの場合、パスワードを入力すると本マニュアル 4 ページ「2. 会員認 証をする」の画面に進みます。(他学会学術大会で Confit アカウント取得をされた方 も既に保持されていてご利用いただけます)

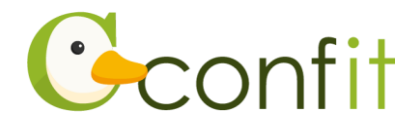

### **■STEP3 アカウント登録手続きをする**

登録したメールアドレス宛にシステムから「Confit:アカウント登録確認」という件 名のメールが配信されます。

メール本文に記載されている「Confit アカウント登録コード」(数字6桁)をコピー

し、登録コードを認証してください。

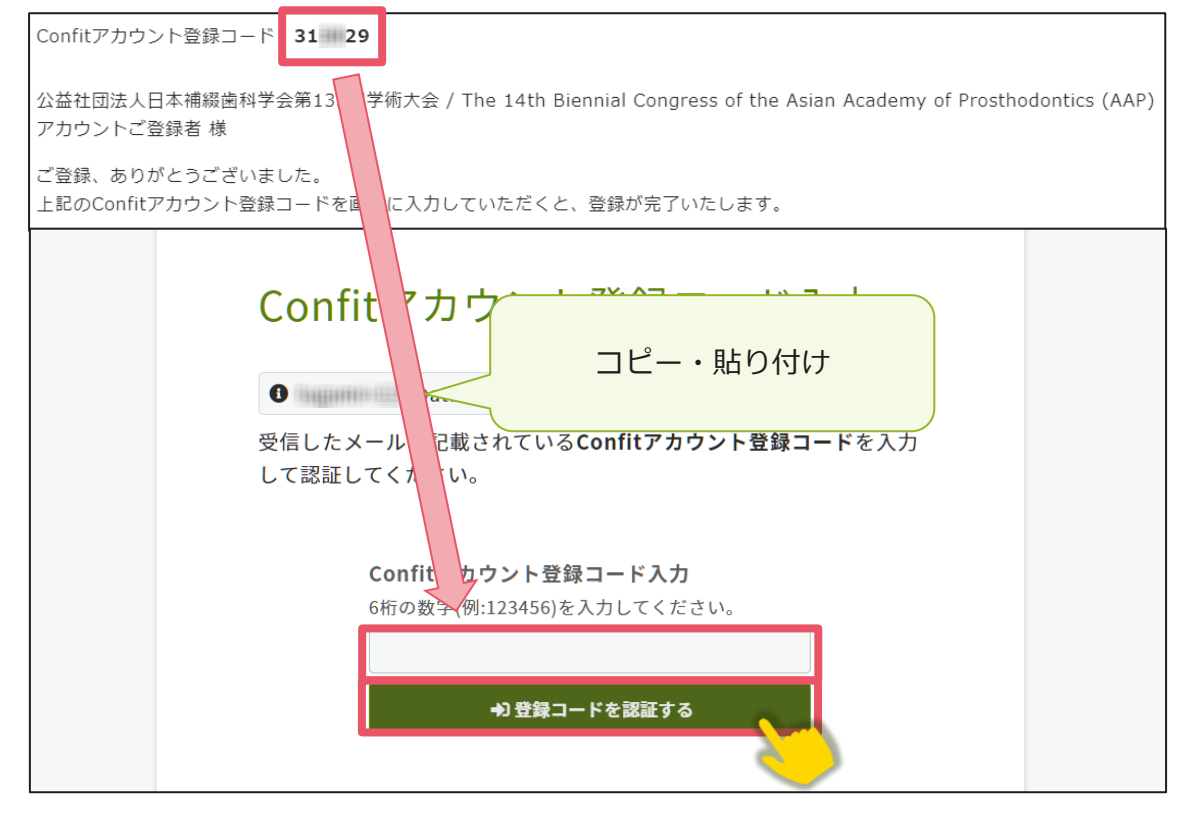

※メールは「noreply.confit@atlas.jp」から配信されます。 お使いのメールソフトの設定で、特定の送信元以外のメールを受信拒否にしている

場合は、「@atlas.jp」からのメールを受信できるように、許可してください。

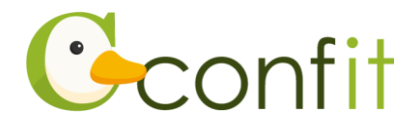

## **2. 会員認証をする**

日本補綴歯科学会会員の方は、参加登録をする前に会員認証が必要です。 以下の手順で、会員認証をしてください。

入会申請中ならびに AAP Member の方は、この手順はスキップし、7 ページ目の「3. 参加登録する」に進んでください。

#### **■STEP1 会員認証画面を表示する**

①アカウント取得後のダッシュボード画面にある「会員認証・登録はこちらから」ボ

タンをクリックしてください。会員認証画面が表示されます。

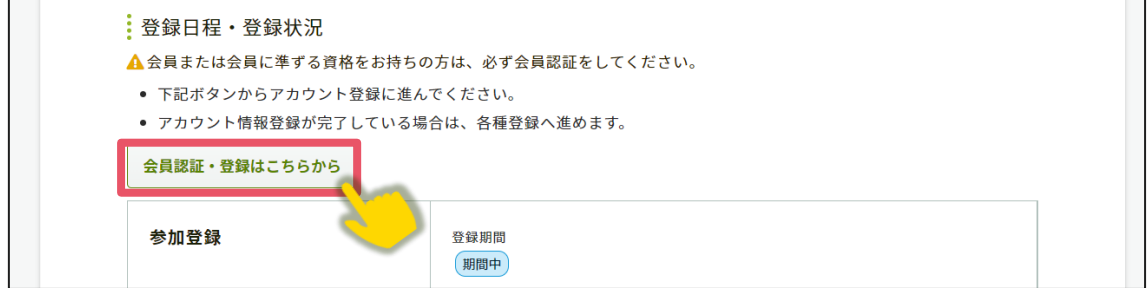

②「会員認証へ進む」ボタンをクリックしてください。

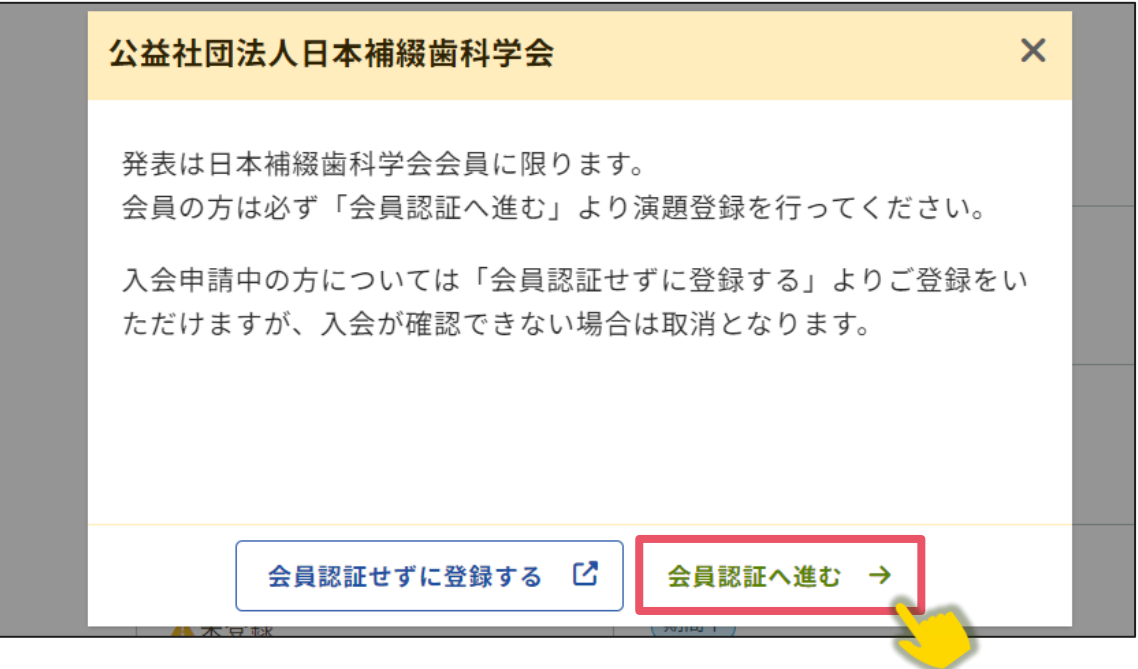

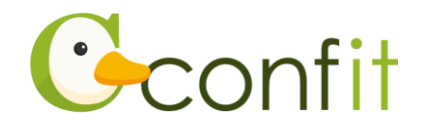

#### **■STEP2 会員認証をする**

①会員認証画面が表示されたら、会員情報入力に登録したメールアドレスを入力し、

「メールを送信する」ボタンをクリックしてください。

▲ 会員認証をしてください 必ず会員認証をしてください。会員認証しない場合、投稿できません。 会員認証は、会員システム (SMOOSY) に登録しているメールアドレスを使用します。 【認証に使用するメールアドレスが不明な場合】 会員システム (SMOOSY) にログインをして、登録しているメールアドレスをご確認ください。 【会員システムにメールアドレスを登録していない場合】 会員システムにメールアドレスを登録していない場合は、お手数ではございますが、学会事務局までご連絡 ください。 主催学会(公益社団法人日本補綴歯科学会)に会員登録している メールアドレスを入力登録されているメールアドレス宛にご案内メールを送信します。 主催学会に会員登録しているメールアドレス ⊠メールを送信する

### **【会員認証に使用するメールアドレスがご不明な場合】**

会員認証に使用するメールアドレスがご不明な場合は、会員システム (SMOOSY) に ログインして、登録しているメールアドレスをご確認ください。会員システムには会 員番号でログインが可能です。

登録しているメールアドレスを含むご自身の会員情報は、ログイン後トップページの 「会員情報」の項目に記載しています。

### **【会員システムにメールアドレスを登録していない場合】**

会員システムにメールアドレスを登録していない場合は、お手数ではございますが、 [学会事務局ま](https://hotetsu.com/f.html)でご連絡ください。

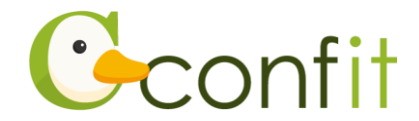

②会員登録時のメールアドレス宛にシステムから「Confit:会員認証コード通知」と いう件名のメールが配信されます。メール本文に記載されている「会員認証コード 通知」(数字6桁)をコピーし、登録コードを認証してください。

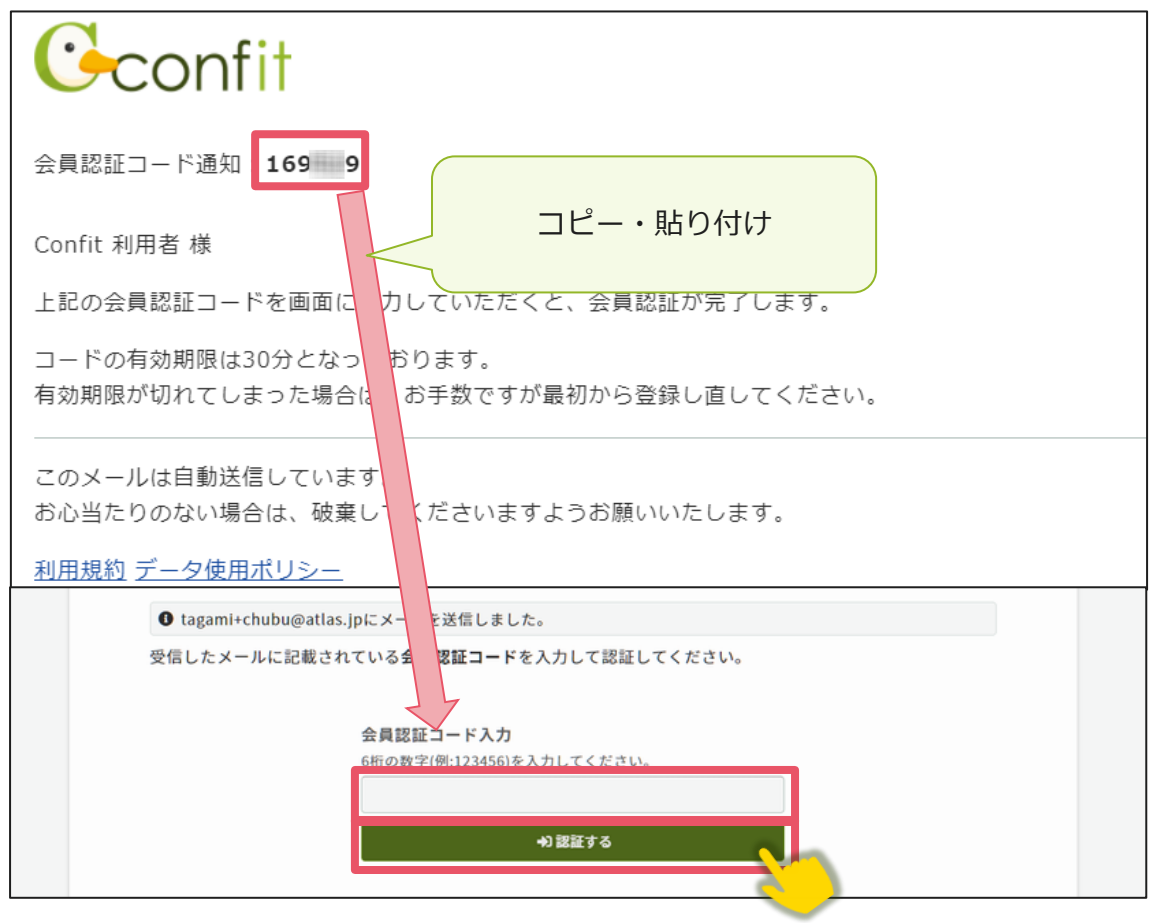

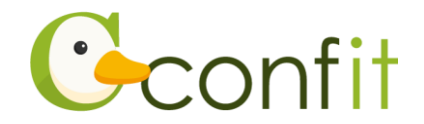

## **3. 参加登録する**

#### **■STEP1 大会システムにプロフィール情報を登録する**

①「各手続きの申込・訂正はこちらから」ボタンをクリックしてください。

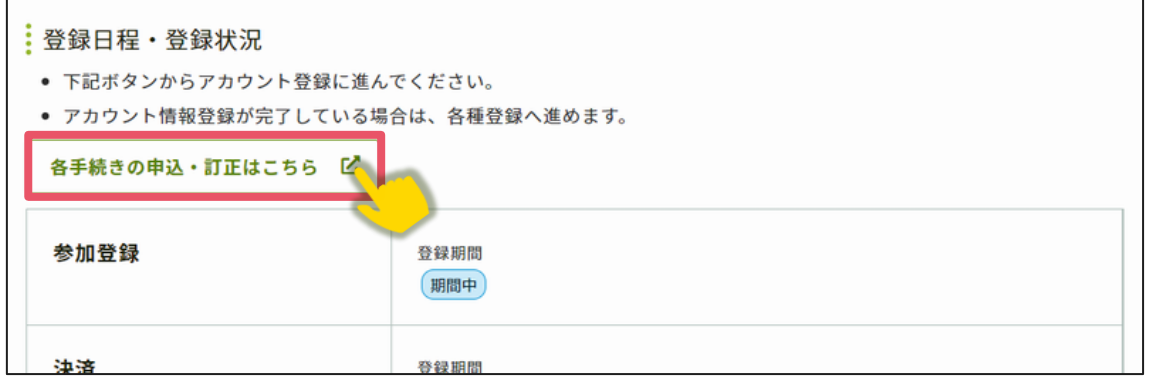

### **【入会申請中ならびに AAP Member の方】**

入会申請中ならびに AAP Member の方は、以下の手順でプロフィール情の登録画面 に進むことができます。

①アカウント取得後のダッシュボード画面にある**「会員認証・登録はこちらから」**ボ タンをクリックしてください。

②**「会員認証せずに登録する」**ボタンをクリックしてください。

以上のご操作でプロフィール情報の登録画面に進めます。

プロフィール情報の登録画面にてご自身の会員種別をご選択ください。

②必要情報を確認の上で「確認」ボタンをクリックしてください。(会員認証が完了し ていると、氏名等の情報は会員システムから反映されます。)

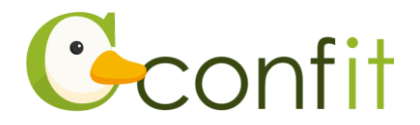

#### **【プロフィール情報ご登録時の注意点】**

- ⚫ 会員認証が完了していると、氏名やメールアドレスの情報は、会員システム (SMOOSY)から自動的に反映されます。**会員システム側に登録している情報が 古いままですと、古い情報が反映**されます。プロフィール情報の登録画面で情報 を修正しても、**修正内容は会員システム側に反映されませんので、別途会員シス テムにアクセスし、正しい情報に更新してください**。
- ③アカウント情報 / 確認ページが表示されたら、内容を確認の上でページ最下部にあ る「登録」ボタンをクリックしてください。

STEP1 のすべての操作が完了し、「TOP」ボタンをクリックすると、演題登録画面が 表示されます。

#### **■STEP2 参加登録情報を入力する**

- ①参加登録の項目から同意事項を確認の上、「同意する」にチェックを入れてから「参 加登録」ボタンをクリックしてください。
- ②参加登録画面では、参加登録区分などの情報を画面の指示に従って登録してくださ い。**ハンズオンセミナー、プログラム・抄録集、意見交換会について、参加登録時 点でまだお決めにならない場合は、設問の回答欄は選択しないでください。回答し ていない場合に限り、お申し込み期限までに後日お申込みいただくことが可能で す。**
- ③参加登録手続きが完了後、「お支払いに進む」をクリックし、参加登録費の支払い手 続きをしてください。(**お支払いの完了をもって参加登録は完了します**)

参加登録完了後、システムに登録しているメールアドレス宛に参加登録完了通知が届 きますので、ご確認ください。

なお、**ご所属が変更等により登録したメールアドレスがご利用になれない状態となっ た場合は、会員システムにて必ず最新のメールアドレスを登録の上、参加登録システ ムにアクセスして最新のメールアドレスが反映されていることを確認してください**。 大会に関する重要なお知らせが届かなくなります。(メールアドレスの更新漏れに伴う 連絡の不達について、事務局では一切責任を負いかねます。)